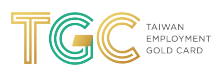

# **Supplementary Documents - Taiwan Employment Gold Card - Application Tutorial**

After your application has been submitted, you may be asked to upload Supplementary Documents. This may occur if the information you have entered requires modification or if you have forgotten to submit a required document.

Please update all required supplementary information or documents on the application portal within 30 days of receiving the National Immigration Agency's Notification to Provide Additional Documents (the update window is 6 months for applicants who must obtain additional documents abroad).

9 Steps

Created by

**Taiwan Gold Card Office** 

**Creation Date** May 9, 2022

**Last Updated** May 9, 2022

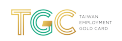

## **Click "List of Supplemental Documents" under the "Case Status Check" tab**

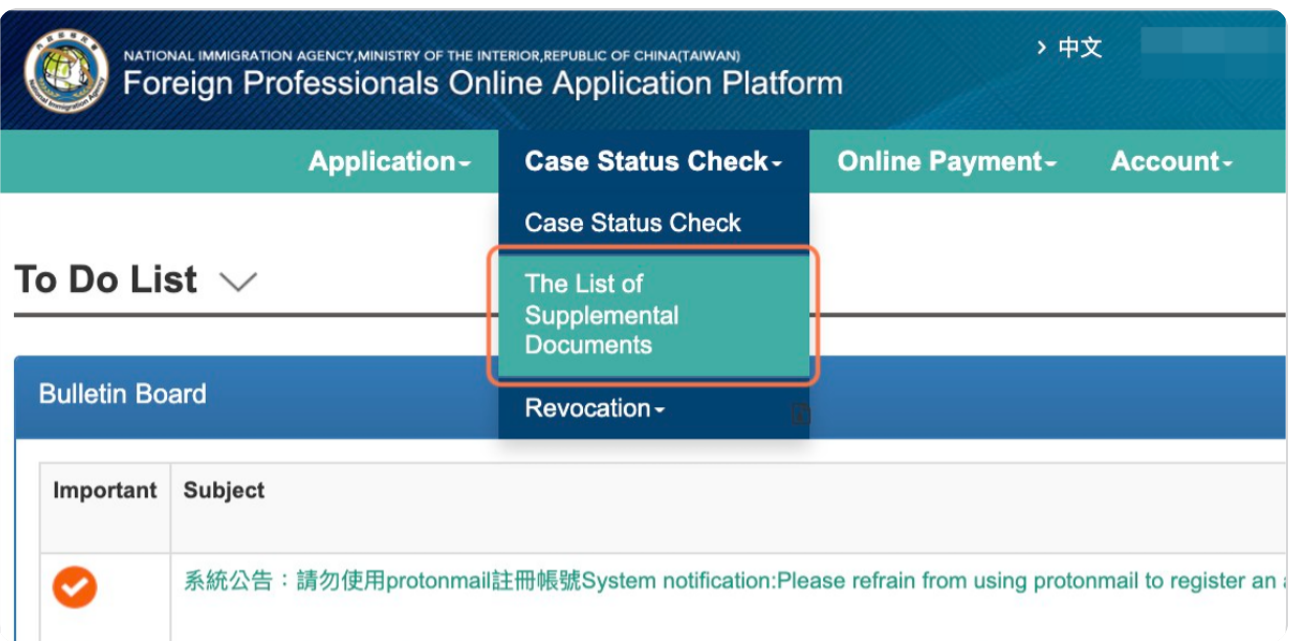

#### STEP 2

## **Click the "View" button**

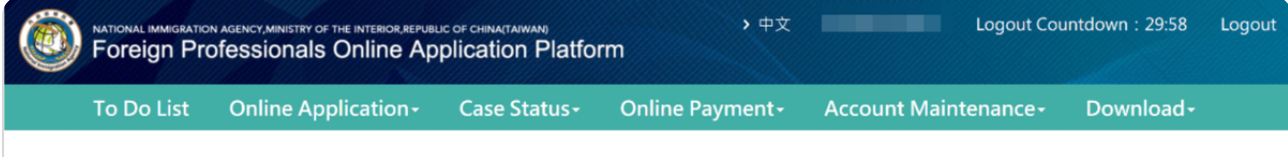

Supplementary Documents/Corrections - List  $\vee$ 

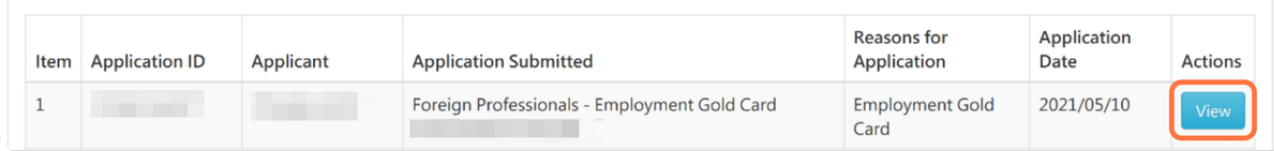

```
STEP 3
```
## **Click the "Modify" button**

You will be re-directed to the part of your application that needs to be modified.

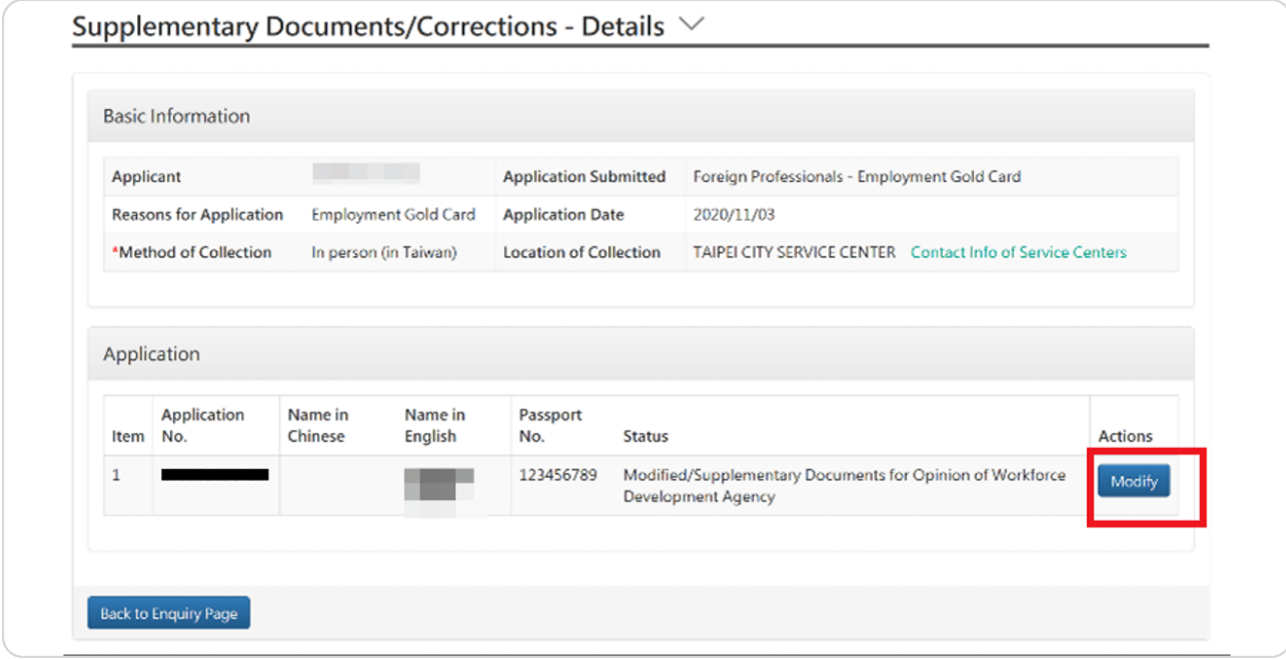

#### STEP 4

### **Above the menu bar, you will see a "Review Comment" text block**

These comments are written by the authority reviewing your application. Please read them carefully and modify your application accordingly.

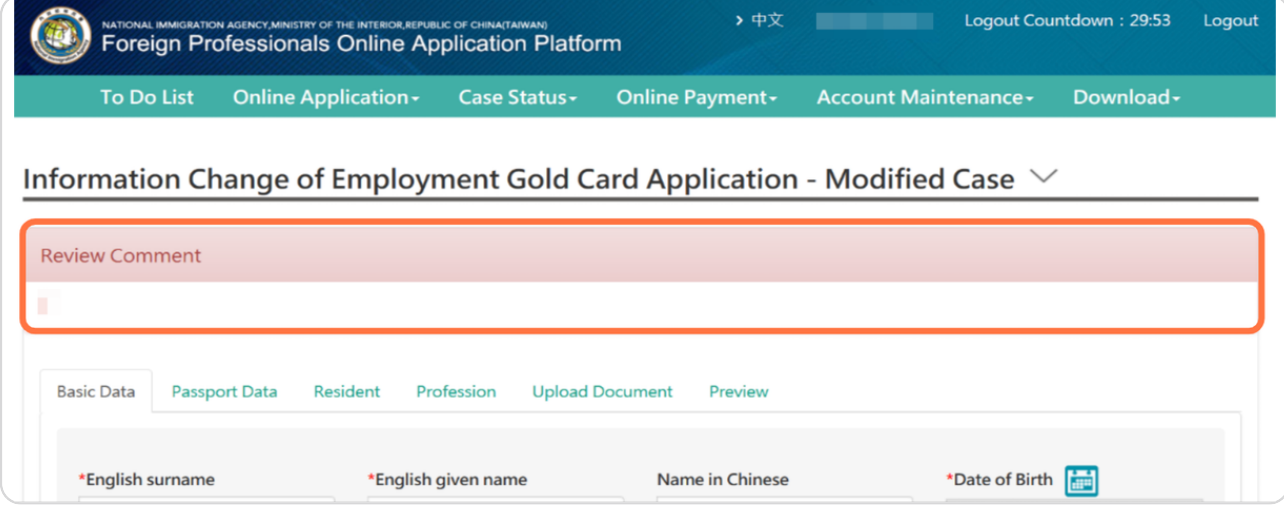

STEP<sub>5</sub>

After you have modified your application, please click the "Save" button before proceeding

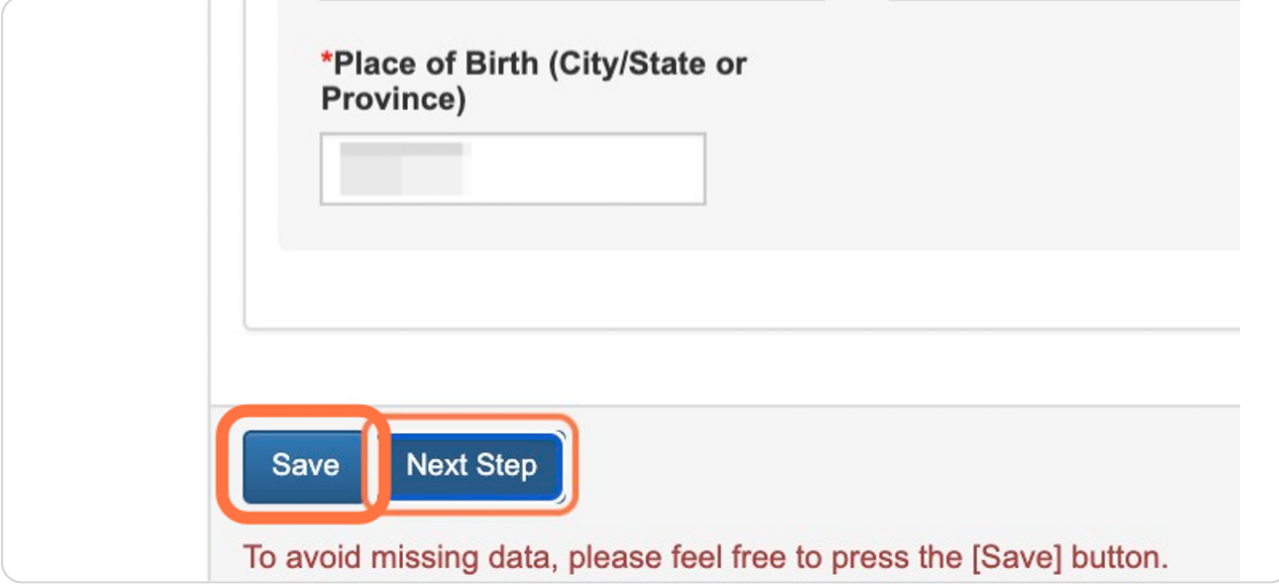

#### STEP 6

#### Click each of the tabs in the menu bar to see if you have additional modifications to make

Please remember to click the "Save" button at the bottom of each page before moving on to the next tab.

Please ensure that you upload ALL of the documents that are required for your application and that your documents are not encrypted.

File sizes should be smaller than 1024 KB, and you may upload up to 5 files. If you wish to upload several documents, we suggest that you combine them all into a single PDF file.

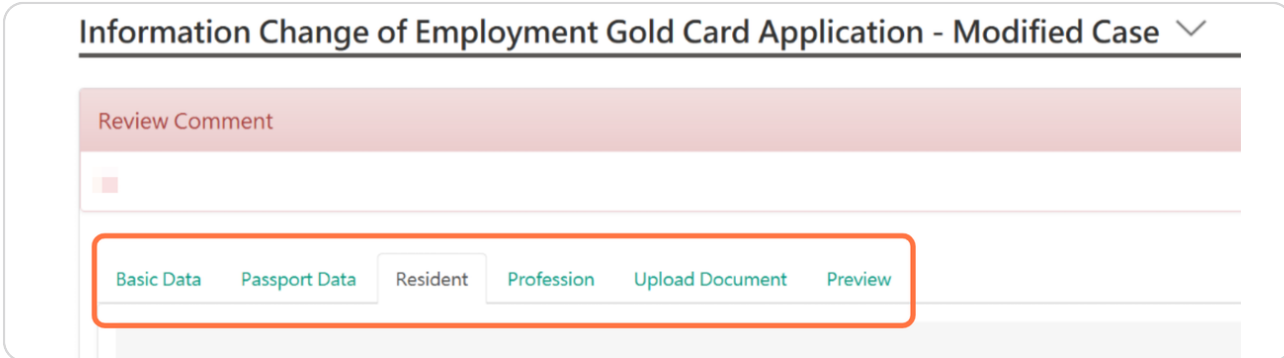

#### STEP 7

## Once you have finished making your modifications, please click the "Preview" tab

The preview option will only show your old documents. Please ignore this page, click "Next Step" continuously, then click "Send" to submit

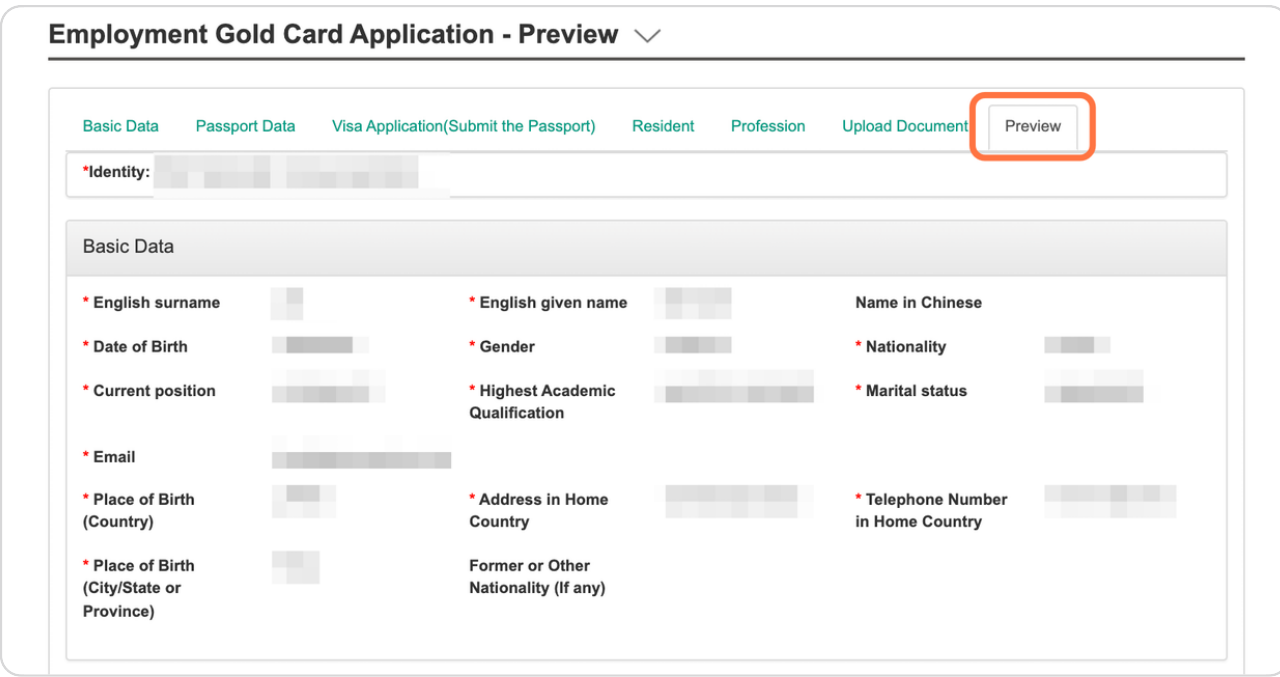

#### STEP<sub>8</sub>

At the bottom of the "Preview" page, you will be given the option to respond to your Review Comments and explain the changes you have made

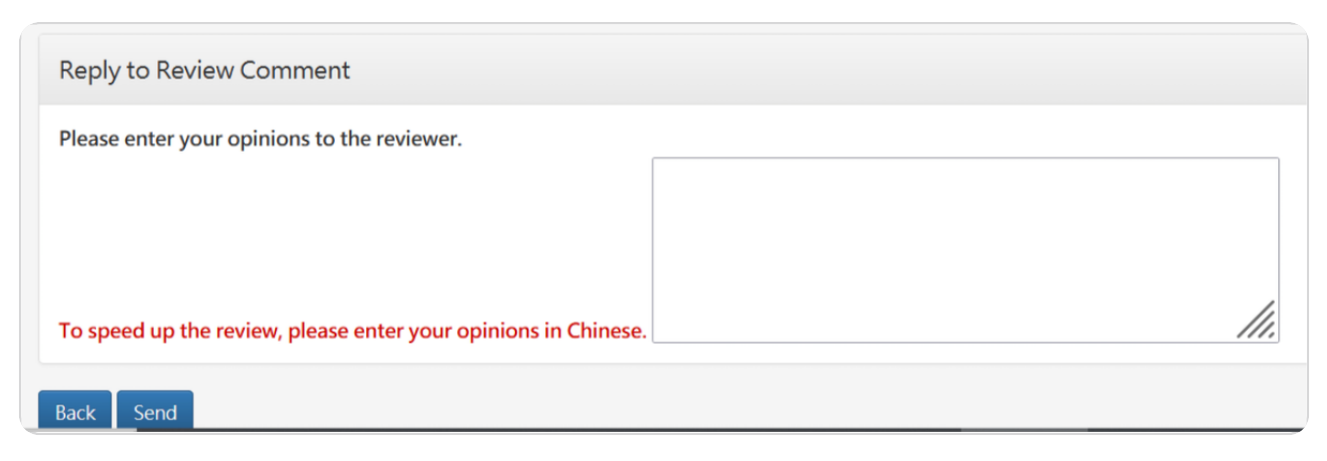

STEP 9

Once you have finished reviewing your modifications and are ready to re-submit your application, click the "Send" button

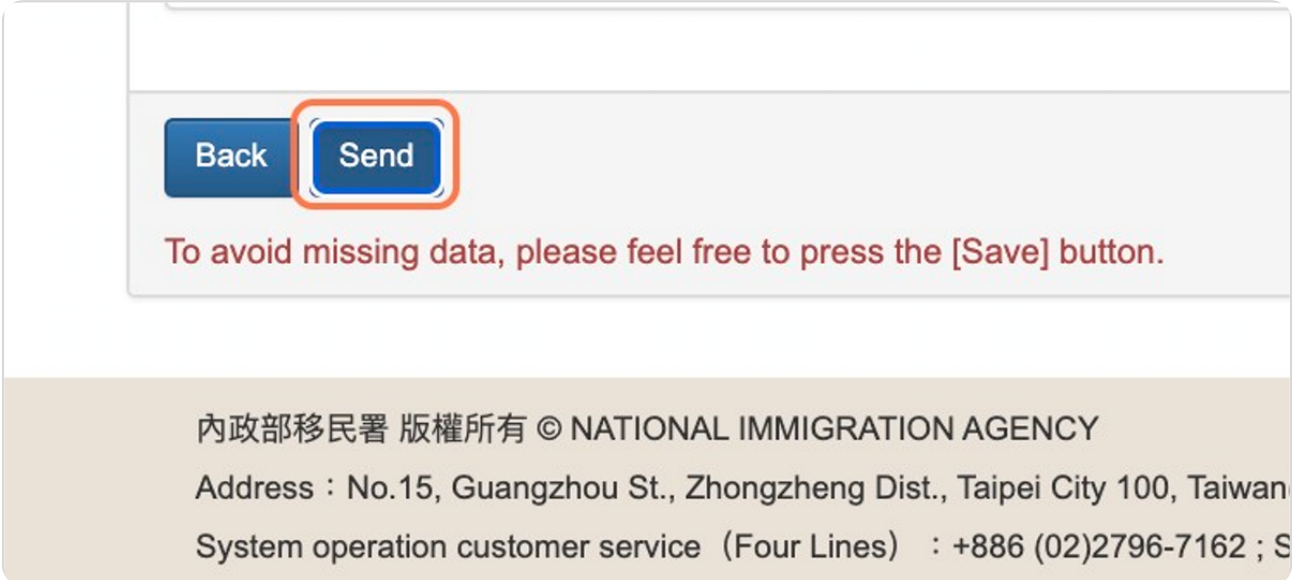

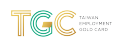

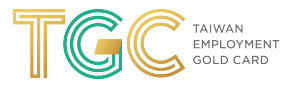